## **تسجيل الدخول كشريك مر ّحل من البوابة اإللكترونية الخاصة بشركاء مكتب األمم المتحدة لتنسيق الشؤون اإلنسانية**

**لمحة عامة:** لقد تم ترحيل الملفات التعريفية الخاصة بالمنظمات ومستخدميها المناسجين الموابة الإلكترونية الخاصة بشركاء مكتب الأمم المتحدة لتنسيق الشؤون الإنسانية إلى البوابة الإلكتر ونية الخاصة بشركاء الأمم المتحدة.

للوصول إلى معلومات حسابك، يرجى إتباع الخطوات الواردة في دليل المستخدم هذا.

<mark>ملاحظة</mark>: تشتمل أسئلة الملف التعريفي في البوابة الإلكترونية الخاصة بشركاء الأمم المتحدة على مطومات إضاف متطلب المعلم الملف التحريفي المرحل الخاص بمنظمتك. لذا، يرجى الحرص على ضمان أن تقوم منظمتك بتحديث معلومات ملفها التعريفي في البوابة الإلكترونية الخاص المتحدة الضمان أفضل تمثيل لها لدى جميع الوكالات المشاركة في البوابة الإلكترونية. إذا لم يتم تحديث ملفك التعريفي واستكمال الأسئلة المطلوبة على البوابة الإلكترونية، لن تتمكن منظمتك من التقدّم لأية فرص شراكة تُنشر على البوابة الإلكترونية الخاصة بشركاء الأمم المتحدة.

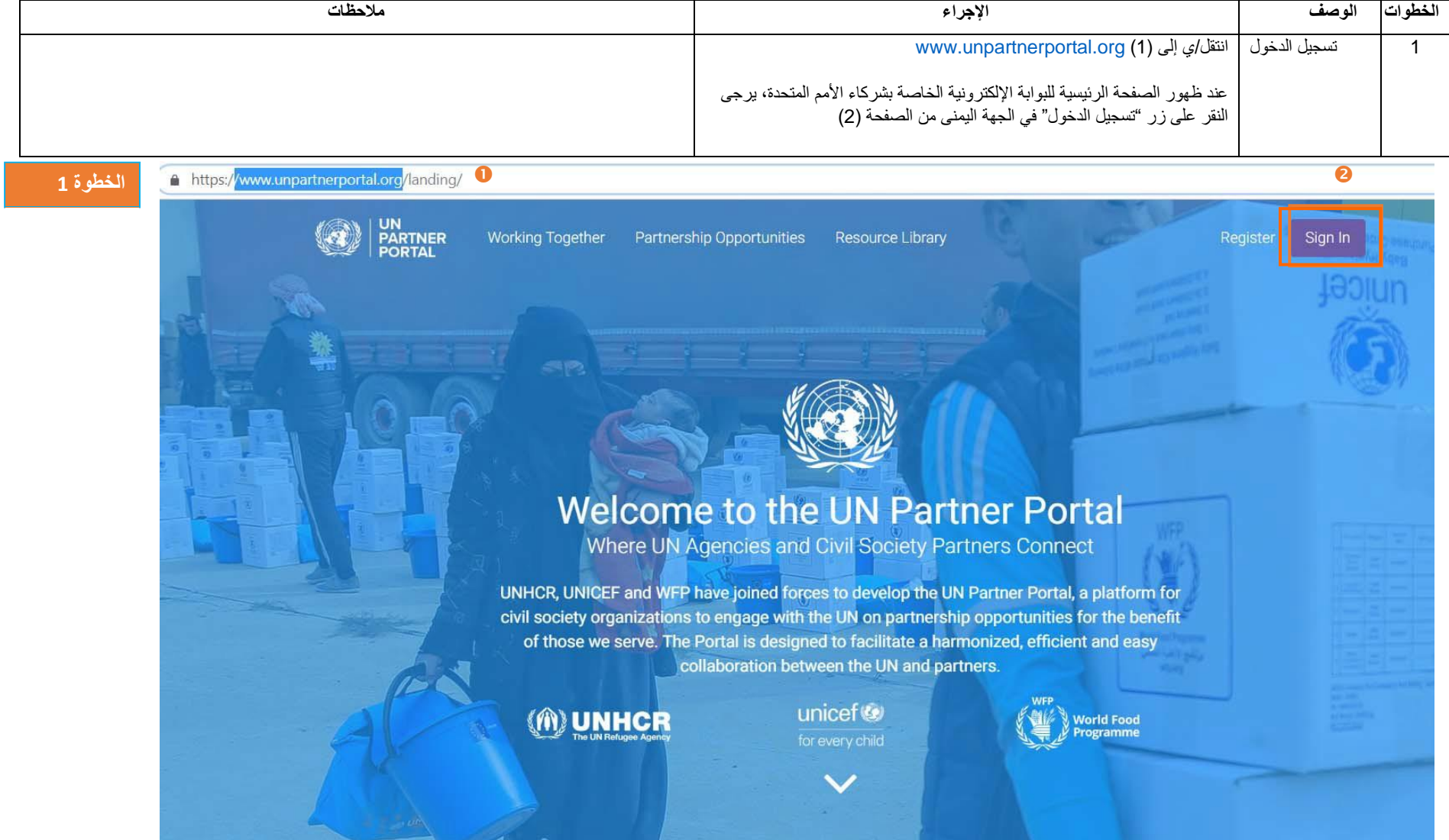

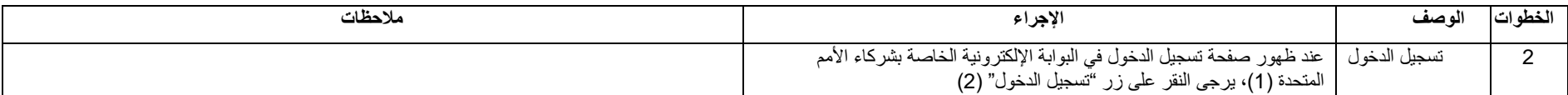

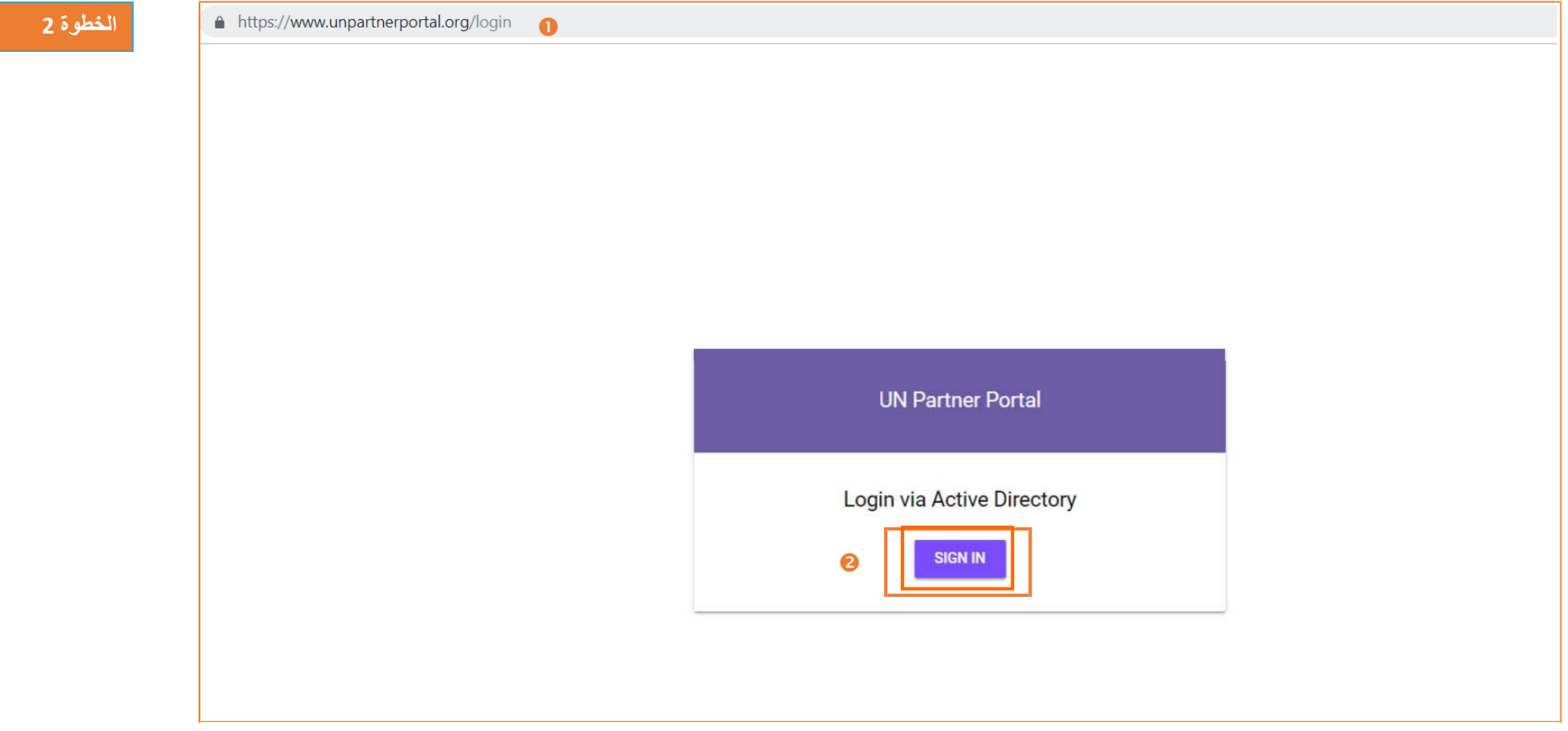

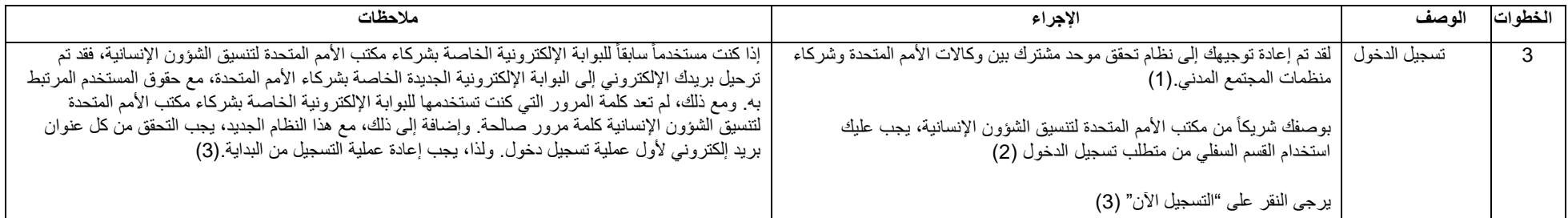

1.3 https://login.microsoftonline.com/unicefpartners.onmicrosoft.com/oauth2/v2.0/authorize?client\_id=82815e41-6c60-40b9-b110-f743bb7bb8e2&redirect\_uri=https://www.unpartnerportal.org/api/so... ☆ ○

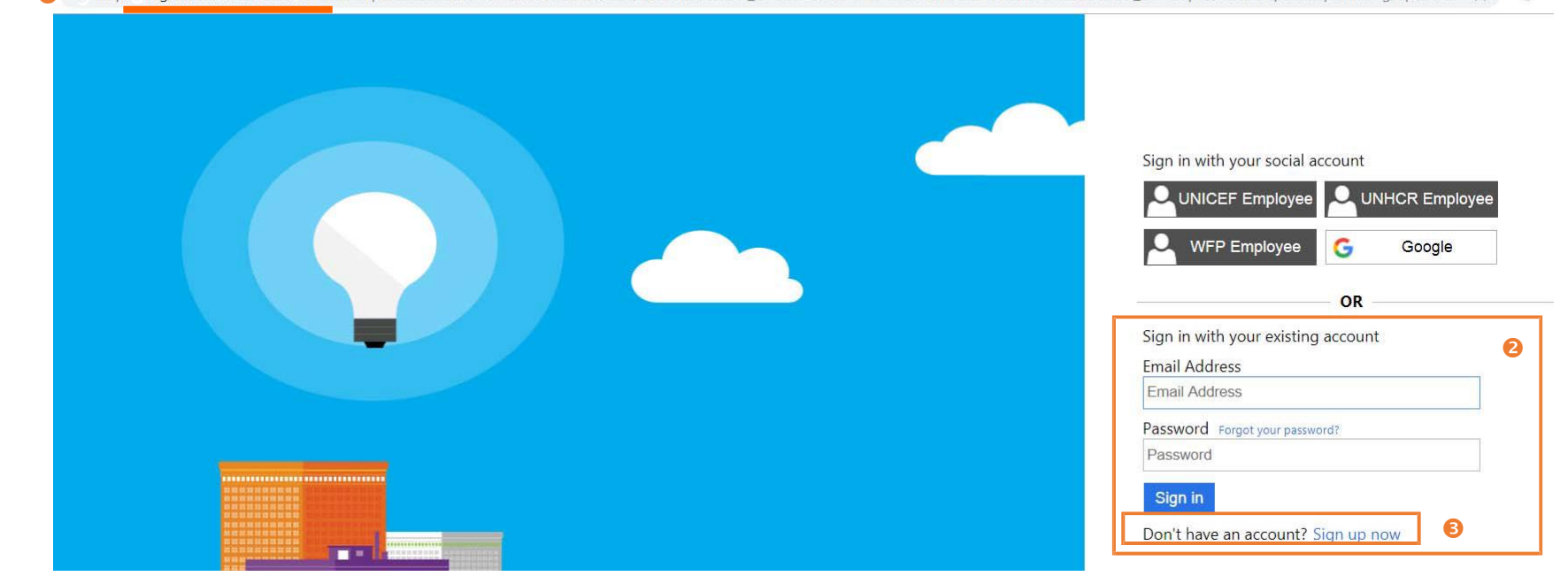

## **الخطوة 3**

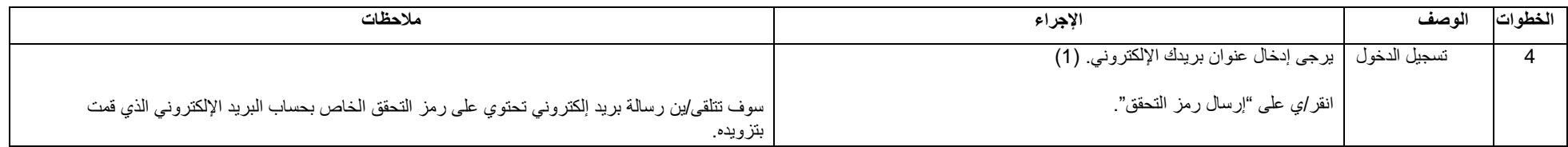

https://login.microsoftonline.com/unicefpartners.onmicrosoft.com/B2C\_1A\_UNICEF\_PARTNERS\_signup\_signin/api/CombinedSigninAndSignup/unified?local=signup&csrf\_token=K1ZJcFJCMnlxelNtS... <>>

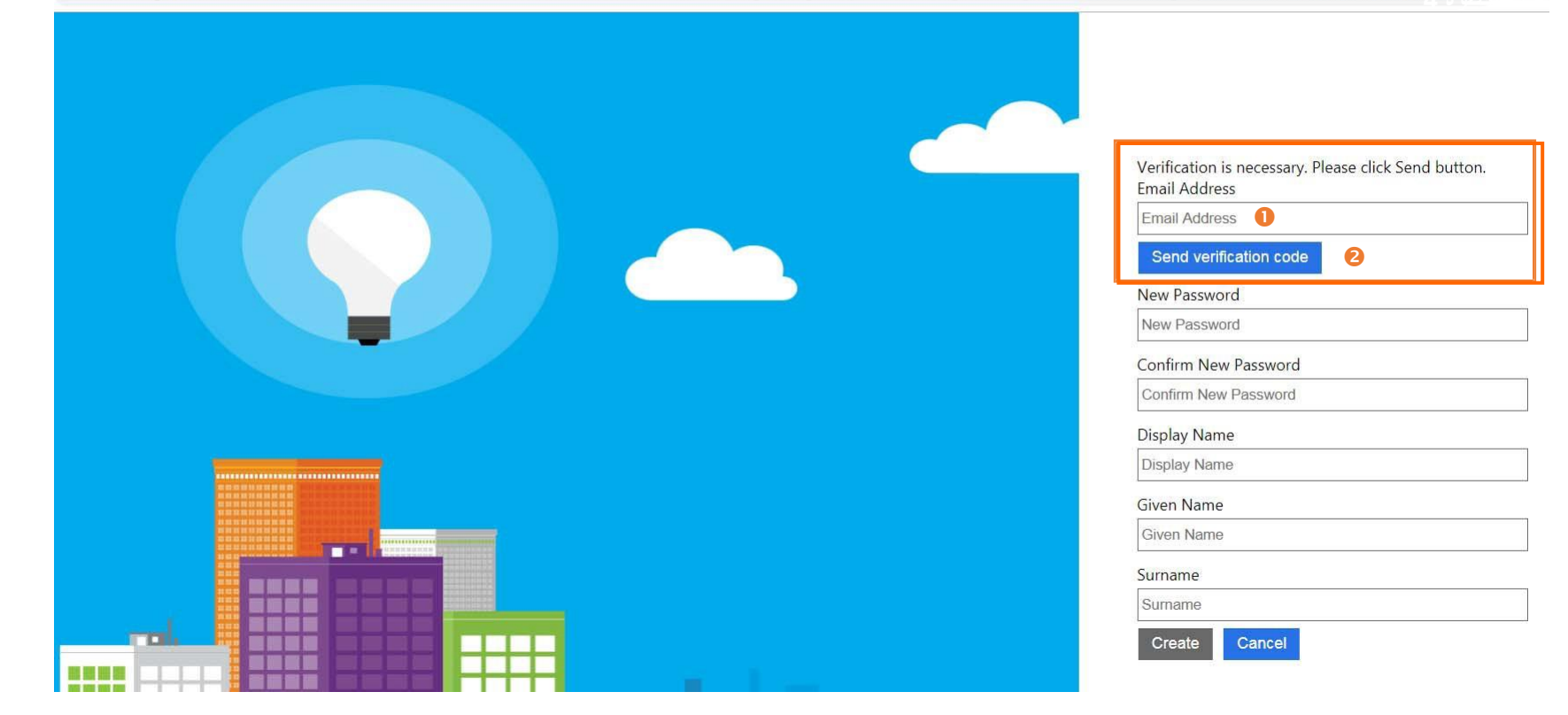

**الخطوة 4**

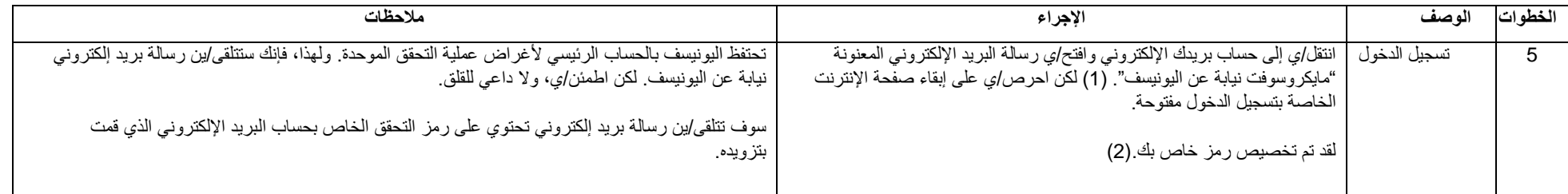

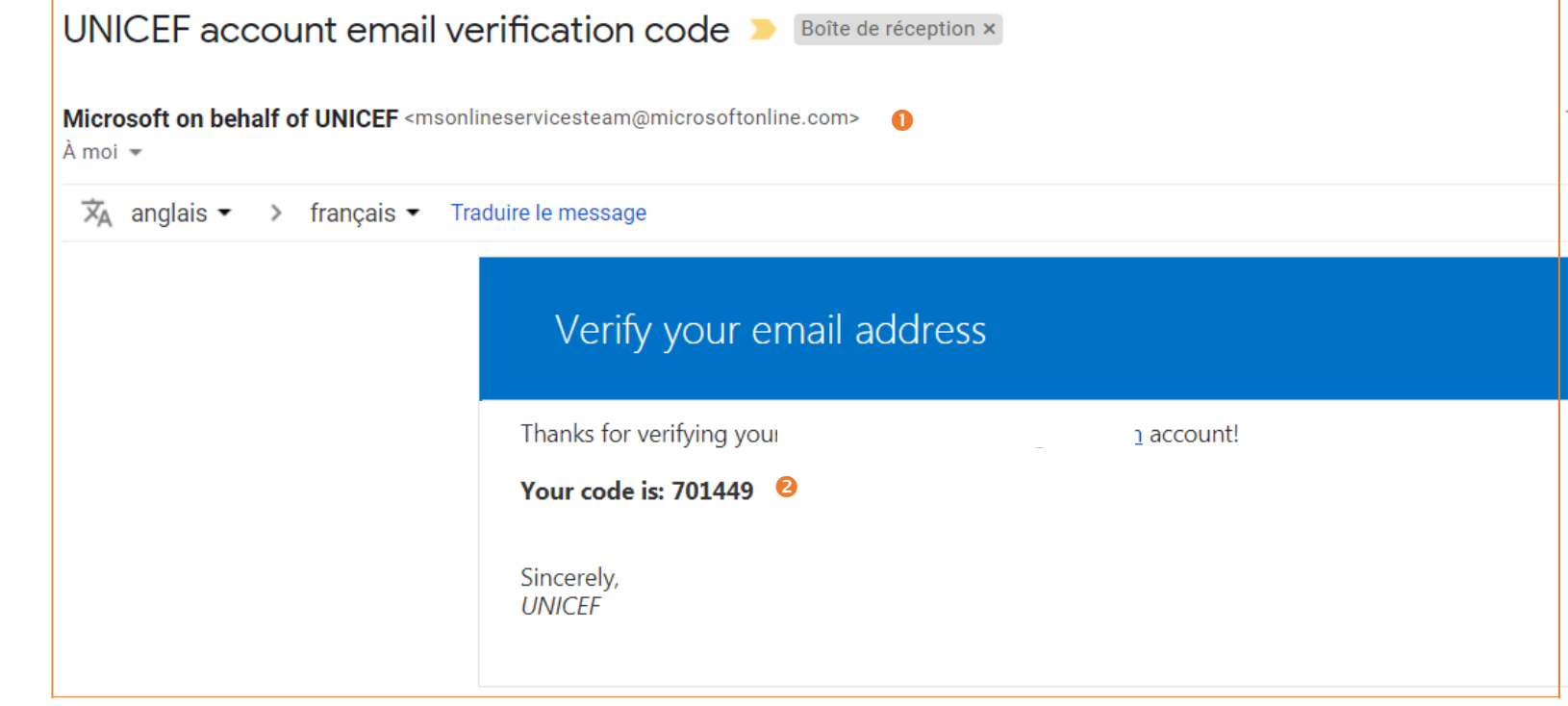

## **الخطوة 5**

r

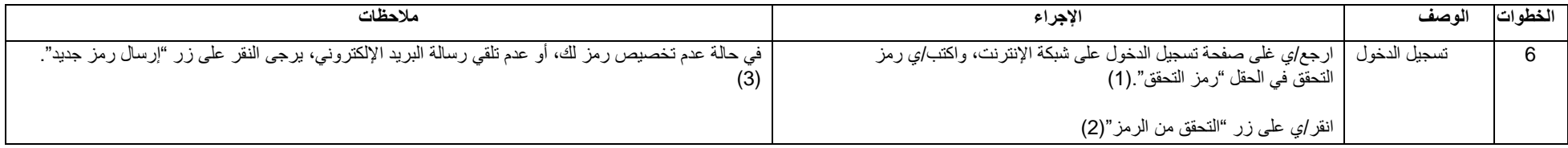

**الخطوة 6**

Verification code has been sent to your inbox. Please copy it to the input box below.

**Email Address** 

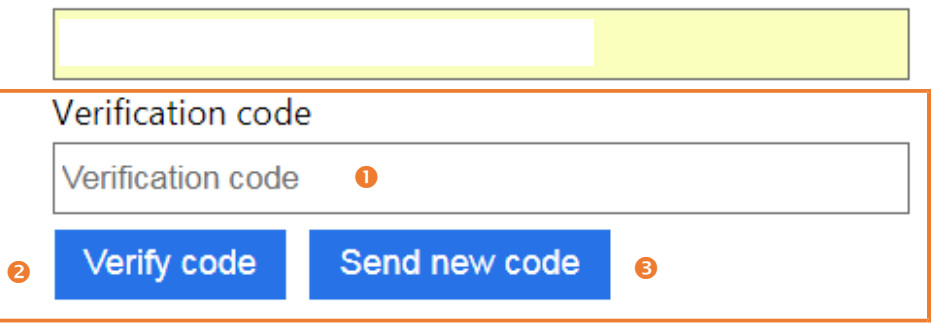

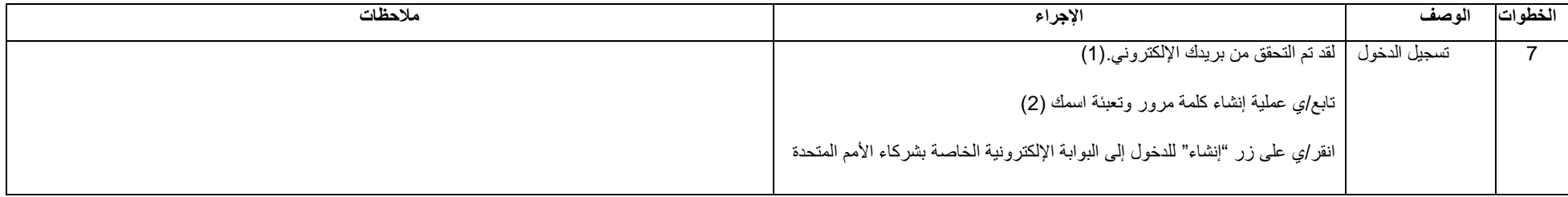

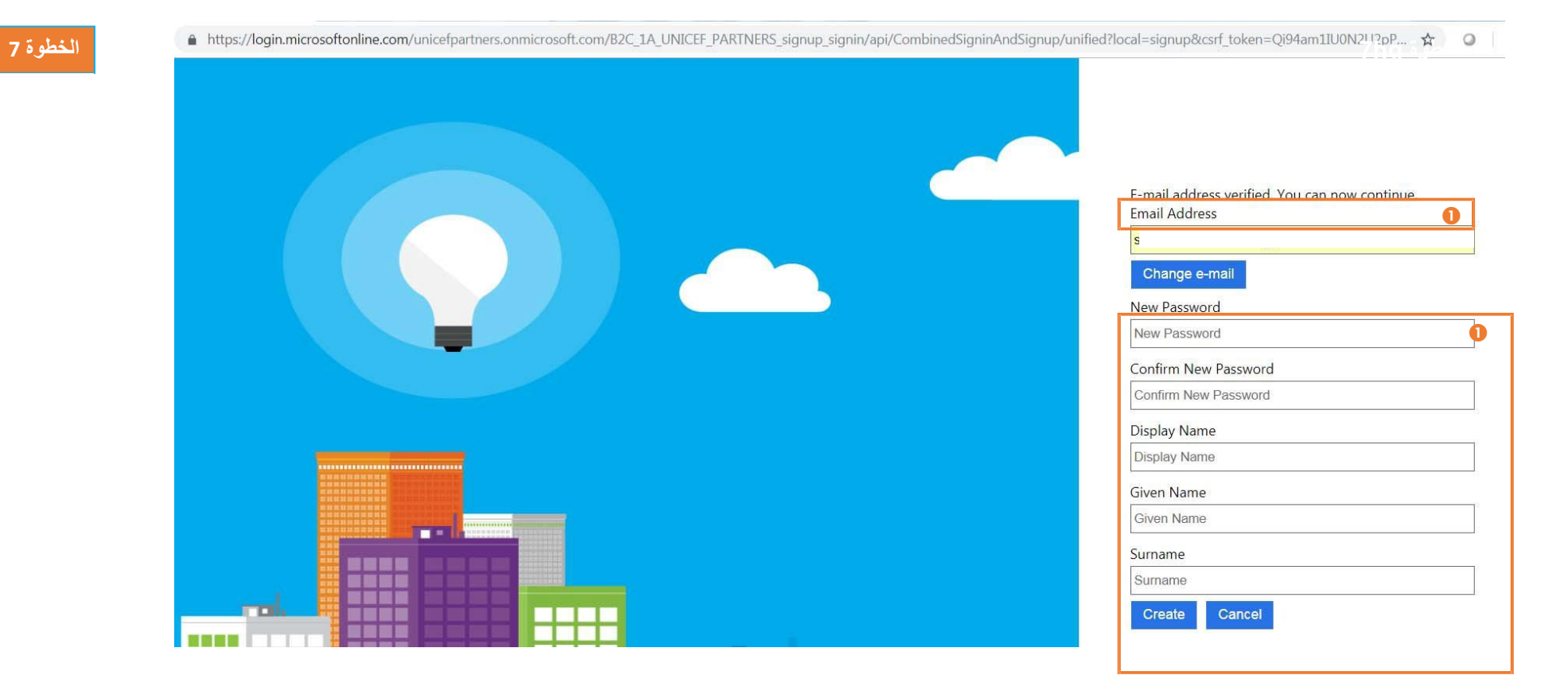

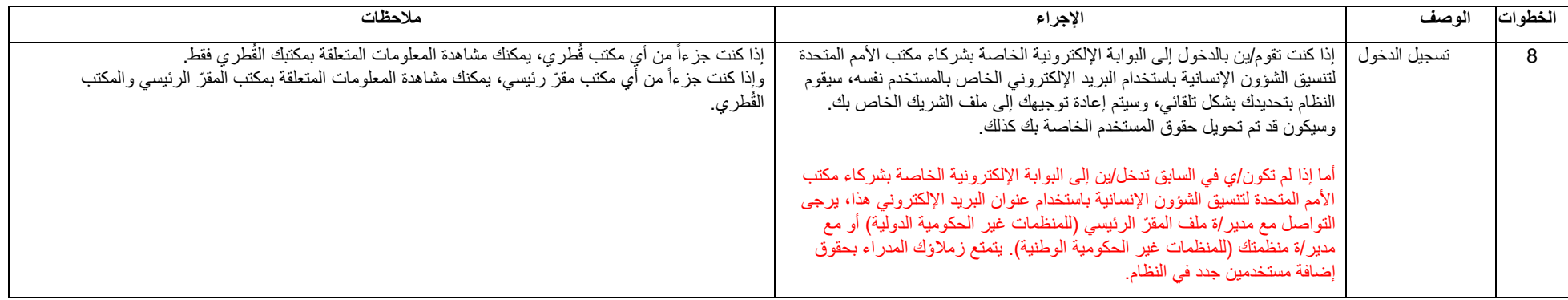